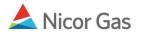

# Nomination to End User Group

#### **Purpose:**

The purpose of this document is to provide detailed instructions for a Nicor Gas Nomination System user to perform all of the steps of a Nomination to an End User Group.

Note: If a field is required to be completed, the field name is **bold**.

#### Instructions:

### **Creating an Affidavit**

Prior to nominating to an end user group, an agency agreement must be created using an Affidavit. To create an Affidavit,

- 1. Select Contract in the Main Menu.
- 2. Select Affidavit in the Sub-menu.
- 3. Click the **Create** button.

| Company       | ▼ Contrac | t 🗲 riominati | on Reports              |          | Logout |
|---------------|-----------|---------------|-------------------------|----------|--------|
| Contract      | Path      | Affidavit     |                         |          |        |
| Affida∨it Sea | arch      | R             |                         |          |        |
| Nominating Co | mpany :   |               | 2222 >> #1 Gas Supply 🕑 |          |        |
| Customer Cor  | mpany :   |               |                         | ~        |        |
| Contract :    |           |               |                         | 🝸 🗖 Name |        |
| Search        | Clea      | ar Cr         | eate 🚽                  |          |        |

4. The Create Affidavit page will display.

| Create Affida∨it     |                                  |
|----------------------|----------------------------------|
| Nominating Company : | 2222 >> #1 Gas Supply 🛃          |
| Customer Company :   | G1114 >> Miller End User Group 💌 |
| Contract :           | G1114 >> 1114 @ANR 💌 🗌 Name      |
| Start Date :         | 07/09/2008                       |
| End Date :           |                                  |
| Save Cancel          |                                  |

| Field            | Function                                                                          |  |  |  |  |
|------------------|-----------------------------------------------------------------------------------|--|--|--|--|
| Nominating       | Displays your company information.                                                |  |  |  |  |
| Company          |                                                                                   |  |  |  |  |
| Customer Company | Enter G + the 4 digit Transportation ID of the end user group for which you are   |  |  |  |  |
|                  | nominating. Press the <b>Tab</b> key on your keyboard. Note: The customer name    |  |  |  |  |
|                  | will not display.                                                                 |  |  |  |  |
| Contract         | Select the contract that pertains to this affidavit. The naming convention for    |  |  |  |  |
|                  | the contract is: $G + 4$ digit transportation code of end user group >> 4 digit   |  |  |  |  |
|                  | transportation code of end user group @ Pipeline.                                 |  |  |  |  |
|                  | Ex: G1234 >> 1234 @ANR                                                            |  |  |  |  |
| Start Date       | Enter the start date for this affidavit.                                          |  |  |  |  |
| End Date         | Enter the end date that this affidavit will be effective. Note: This field is not |  |  |  |  |
|                  | required. Leave the field blank to keep this affidavit effective for an extended  |  |  |  |  |
|                  | period of time.                                                                   |  |  |  |  |

- 5. To clear the information that has been entered, click the **Clear** button.
- 6. To cancel entry, click the **Cancel** button.
- 7. To save the current affidavit, click the **Save** button. The message "Agency Agreement relationship saved successfully" will display.

| Affīda∨it Search                   |                    |          |
|------------------------------------|--------------------|----------|
| Nominating Company :               |                    | 💌 🗆 Name |
| * Customer Company :               |                    | 💌 🗆 Name |
| Contract :                         |                    | 💌 🗆 Name |
| Search Clear                       | Create             |          |
| * Agency Agreement relationship sa | ived successfully. |          |

- 8. A contract has been created between the end user and your company. To view the contract, click Contract in the main menu.
- 9. Select the pipeline and click the **Search** button.

| Company      | 🔻 Contra | ct <u>Nomination</u> | Deports    |         |            |
|--------------|----------|----------------------|------------|---------|------------|
| Contract     | Path     | Affidavit            |            |         |            |
| Contract Se  | arch     |                      |            |         |            |
| Pipeline :   |          | ANR Pipeline         | ~          |         |            |
| Company :    |          | 2222 >> #1 Gas       | Supply 🕑   |         |            |
| Contract Typ | e:       |                      | •          | ~       |            |
| Contract :   |          |                      | 📃 🗌 Nam    | е       |            |
| OCommence    | ement    | From                 |            | Through |            |
| ⊙ Effecti∨e  | /        |                      |            |         | <b>!!!</b> |
| ○ Terminatio | n        |                      |            |         |            |
| Search       | C        | lear Save            | e Defaults |         |            |

10. The contracts associated with the pipeline will display at the bottom of the page.

| Contract Code | Name                         | Company Name  | Pipeline | Contract Type | Start Date | End Date  |   |
|---------------|------------------------------|---------------|----------|---------------|------------|-----------|---|
| 100092222     | 2222 to 222222222@ANR        | #1 Gas Supply | 5        | Pool-EU       | 7/1/2008   |           | Q |
| 2222EXT5      | 2222 Pipeline Contract @ ANR | #1 Gas Supply | 5        | Ext-Pool      | 6/2/2008   |           | Q |
| 2222TT2       | 2222TitleTransfer@NNG        | #1 Gas Supply | 2        | TTT           | 6/24/2008  | 6/24/2009 | Q |
| 2222TT3       | 2222TitleTransfer@NGPL       | #1 Gas Supply | 3        | TTT           | 6/25/2008  | 6/25/2009 | Q |
| 2222TT5       | 2222TitleTransfer@ANR        | #1 Gas Supply | 5        | TTT           | 6/2/2008   |           | Q |
| F9087         | F2222-080705-231             | #1 Gas Supply | 9        | OTHR          | 7/1/2008   |           | Q |
| G11142222     | 2222 to 1114 @ANR            | #1 Gas Supply | 5        | Pool-EV       | 7/9/2008   |           | Q |

| Field         | Function                                                                      |
|---------------|-------------------------------------------------------------------------------|
| Contract Code | Displays the Contract Code for the path. The naming convention is: $G + 4$    |
|               | digit Transportation ID of End User Group + Your 4 digit Broker Number.       |
|               | Ex: G11142222                                                                 |
| Contract Name | Displays the contract name for the contract. The naming convention for the    |
|               | contract name is: Your 4 digit Broker Number to 4 digit End User Group        |
|               | Transportation ID @Pipeline. Ex: 2222 to 1114 @ANR                            |
| Company Name  | Displays your company name.                                                   |
| Pipeline      | Displays Pipeline Number.                                                     |
| Contract Type | Displays the type of contract. The contract type for End User Groups is Pool- |
|               | EU (Pool to End User).                                                        |
| Start Date    | Displays the start date of contract.                                          |

| Field    | Function                           |
|----------|------------------------------------|
| End Date | Displays the end date of contract. |

- 11. The nomination (transaction) path has also been created. To view the path, click Contract in the Main Menu and Path in the Sub-menu.
- 12. Select the pipeline and click the **Search** button.

|                              | ntract Assimation Reports  |
|------------------------------|----------------------------|
| Contract Path<br>Path Search | Affidavit                  |
| Pipeline :                   | ANR Pipeline               |
| Company :                    | 2222 >> #1 Gas Supply 😒    |
| Contract :                   | ~                          |
| Point :                      |                            |
| Status :                     | Active 🖌                   |
| Path Name :                  |                            |
| Search                       | Clear Create Save Defaults |

13. The paths associated with this pipeline will display at the bottom of the page.

| Path Name              | Contract Code | Contract Name                | Company Name  | Fuel Category | Start Date | End Date |   |     |
|------------------------|---------------|------------------------------|---------------|---------------|------------|----------|---|-----|
| 2222Pool5->10009@NGEUP | 100092222     | 2222 to 222222222@ANR        | #1 Gas Supply |               | 7/1/2008   |          |   | 6 🗊 |
| 2222Pool5->1111Pool5   | 2222TT5       | 2222TitleTransfer@ANR        | #1 Gas Supply |               | 7/3/2008   |          | 1 | 6 🗊 |
| 2222Pool5->G1114@NGEUP | G11142222     | 2222 to 1114 @ANR            | #1 Gas Supply |               | 7/9/2008   |          | 1 | 6 🛐 |
| UPSCON@EXTP->2222Pool5 | 2222EXT5      | 2222 Pipeline Contract @ ANR | #1 Gas Supply |               | 7/1/2008   |          | 0 | 6   |

| Field         | Function                                                                    |
|---------------|-----------------------------------------------------------------------------|
| Path Name     | Displays the Path Name for Nominating (transaction). The naming convention  |
|               | is: Your Broker Number + Pool + $5 \rightarrow G + 4$ Digit Group End User  |
|               | Transportation ID @NGEUP. Ex: 2222Pool5>G1114@NGEUP                         |
| Contract Code | Displays the Contract Code for that path. The naming convention is: $G + 4$ |
|               | Digit Group End User Transportation ID + Your 4 digit Broker Number.        |
|               | Ex: G11142222                                                               |
| Contract Name | Displays the contract name for the contract. The naming convention for the  |
|               | contract name is: Your 4 digit Broker Number to 4 digit Group End User      |
|               | Transportation ID @Pipeline. Ex: 2222 to 1114 @ANR                          |
| Company Name  | Displays your company name.                                                 |
| Fuel Category | This field is not currently being used.                                     |
| Start Date    | Displays the start date of path.                                            |
| End Date      | Displays the end date of path.                                              |

## Adding the Company Name to the Path

- 1. Navigate to the Path Search Result page.
- 2. Click the "pencil" icon.

| Path Search Result                              |                  |                             |                  |                  |               |           |          |     |
|-------------------------------------------------|------------------|-----------------------------|------------------|------------------|---------------|-----------|----------|-----|
| Pipeline : NGPL Pipeline<br>Contract :          | Point :          | Type :                      |                  | Status :         | Active        |           |          |     |
|                                                 |                  |                             |                  |                  | Cancel        |           |          |     |
| Path Name                                       | Contract<br>Code | Contract Name               | Company<br>Name  | Fuel<br>Category | Start<br>Date | End Date  |          |     |
| 2222Pool3->00100@NGEUP                          | 001002222        | 2222 to 000000000<br>@NGPL  | #1 Gas<br>Supply |                  | 8/1/2008      |           | Ø        | ች 🗊 |
| 2222Pool3->1111POOL3                            | 2222TT3          | 2222 TitleTransfer<br>@NGPL | #1 Gas<br>Supply |                  | 7/17/2008     | 6/25/2008 | Ø        | ች 🗊 |
| 2222Pool3->7777POOL3                            | 2222TT3          | 2222 TitleTransfer<br>@NGPL | #1 Gas<br>Supply |                  | 7/17/2008     | 6/25/2008 | <b>'</b> |     |
| 2222Pool3->C9400@NGEUP (Customer Select Company | /) C94002222     | 2222 to 789400<br>@NGPL     | #1 Gas<br>Supply |                  | 8/22/2008     |           | Ø        |     |
| 2222Pool3->G1114@NGEUP                          | G11142222        | 2222 to G1114<br>@NGPL      | #1 Gas<br>Supply |                  | 8/1/2008      |           | - 1      | ጽ 🗊 |

- 3. The Update Path page will display.
- 4. Enter the End User Group name into the Package ID.
- 5. Click the Save button.

| Update Path      |                                                                     |
|------------------|---------------------------------------------------------------------|
| Pipeline :       | NGPL Pipeline                                                       |
| Company :        | 2222 >> #1 Gas Supply 🔽                                             |
| Contract :       | G11142222 >> 2222 to G1114 @NGPL 💽                                  |
| Receipt Point :  | 2222Pool3 🕑 2222 POOL @NGPL 🕑 UpK :                                 |
| Delivery Point : | NGEUP Nicor Gas End User Point @NGPL ♥ DnK : G1114 >> G1114 @NGPL ♥ |
| Fuel Category :  |                                                                     |
| Path Name :      | 2222Pool3->G1114@NGEUP Package ID : End User Group Name             |
| Start Date :     | 08/01/2008 End Date :                                               |
| Status :         | Active 🗸                                                            |
| X                |                                                                     |
| Save             | Save & Copy & Save Cancel                                           |

6. The company name will display on the Path Search Result page.

| Path Name                                        | Contract<br>Code | Contract Name               | Company<br>Name  | Fuel<br>Category | Start<br>Date | End Date  |   |     |
|--------------------------------------------------|------------------|-----------------------------|------------------|------------------|---------------|-----------|---|-----|
| 2222Pool3->00100@NGEUP                           | 001002222        | 2222 to 0000000000<br>@NGPL | #1 Gas<br>Supply |                  | 8/1/2008      |           | Ø |     |
| 2222Pool3->1111POOL3                             | 2222TT3          | 2222 TitleTransfer<br>@NGPL | #1 Gas<br>Supply |                  | 7/17/2008     | 6/25/2008 | Ø | Ж 📑 |
| 2222Pool3->7777POOL3                             | 2222TT3          | 2222 TitleTransfer<br>@NGPL | #1 Gas<br>Supply |                  | 7/17/2008     | 6/25/2008 | Ø | ¥ [ |
| 2222Pool3->C9400@NGEUP (Customer Select Company) | C94002222        | 2222 to 789400<br>@NGPL     | #1 Gas<br>Supply |                  | 8/22/2008     |           | Ø | ¥ [ |
| 2222Pool3->G1114@NGEUP (End User Group Name)     | G11142222        | 2222 to G1114<br>@NGPL      | #1 Gas<br>Supply |                  | 8/1/2008      |           | Ø | ¥ 🖻 |

7. The name will also display as part of the path on the Nomination Result page.

| Nomination F                                                                                                    | Result:          |                               |                |                     |              |
|----------------------------------------------------------------------------------------------------|------------------|-------------------------------|----------------|---------------------|--------------|
| Date Range <b>08</b> /<br>Pipeline : <b>NG</b> i<br>Company: # <b>1</b>                                                                                                    | PL Pipeline      | h <b>08/31/2008</b>           | Totals are sho | own for <b>08</b> / | /23/2008     |
| 🖻 🧬 Path                                                                                                    | t Point Code & N | lame -> Deli∨ery              | Point Code & N | Name                |              |
|                                                                                                    | StartDate        | EndDate                       |                | ominated<br>Fuel    | MMBtu<br>Net |
| <ul> <li>⊕ </li> <li>⊕ </li> <li></li></ul> | (2222 to G1114 @ | 000 @NGPL)<br>@NGPL)<br>NGPL) | roup Name) 🗲 🗕 |                     |              |
| Save                                                                                                    | Cancel           |                               |                |                     |              |

## Nominating to an End User Group in the Timely or Evening Cycle

- After the path has been created, you can nominate. To nominate:
- 1. Navigate to the Search Nomination page by selecting Nomination in the Main Menu.

| Company    | Contract | <b>v</b> Nomination | Reports | Logout |
|------------|----------|---------------------|---------|--------|
| Nomination |          |                     |         |        |

2. The Nomination Search page will display.

| Nomination Search |                                                                                                    |
|-------------------|----------------------------------------------------------------------------------------------------|
| Pipeline :        |                                                                                                    |
| Gas Day :         | 7/11/2008 III Through 7/31/2008                                                                                                    |
| Company :         | 2222 >> #1 Gas Supply 😪                                                                                                    |
| Contract Type :   |                                                                                                    |
| Contract :        |                                                                                                    |
|                   | <ul> <li>○ View a Nomination Session</li> <li>Show all Current Nominations</li> </ul>                                                  |
| Display Totals :  | <ul> <li>○ No Total</li> <li>○ For a Gas Day</li> <li>○ For the Date Range</li> </ul>                                                  |
| Primary Display : | Nominated 💌                                                                                                    |
| Display Options : | <ul> <li>✓ Show Nominated</li> <li>✓ Include Paths With Zero Quantities</li> <li>✓ Show Scheduled</li> <li>✓ Show Allocated</li> </ul> |
| Search            | Clear Save Defaults Upload                                                                                                    |

| Field             | Function                                                                        |
|-------------------|---------------------------------------------------------------------------------|
| Pipeline          | Select the pipeline to search.                                                  |
| Gas Day           | Select the calendars to select the Gas Day range that you want to view. The     |
|                   | default dates are tomorrow's date through the end of the current month.         |
| Company           | Displays your company name.                                                     |
| Contract Type     | To search nominations for the Pool to End User contract type, select:           |
|                   | Pool to End User @Pipeline – Displays all nominations from your company to      |
|                   | end users.                                                                      |
| Contract          | To search nominations by contract, select the contract name. The naming         |
|                   | convention is: G + 4 Digit Group End User Transportation ID + Your 4 digit      |
|                   | Broker Number >> Your 4 digit Broker Number to 4 digit End User Group           |
|                   | Transportation ID @Pipeline. Ex: G11142222 >>2222 to 1114 @ANR                  |
| View a Nomination | To view the nominations for a previous nomination session, select the radio     |
| Session           | button next to View a Nomination Session. Select the session from the           |
|                   | dropdown.                                                                       |
| Show all Current  | Select the radio button to show all current nominations. The default is to show |
| Nominations       | all current nominations.                                                        |

| Field           | Function                                                                      |
|-----------------|-------------------------------------------------------------------------------|
| Display Totals  | No Total – To avoid displaying totals for the date range, select the radio    |
|                 | button.                                                                       |
|                 | For a Gas Day – To only show totals for a specific gas day, select the radio  |
|                 | button. Enter a date in the box to the right.                                 |
|                 | For the Date Range – To show the totals for the entire gas range displayed in |
|                 | the Gas Day boxes, select the radio button. The default is to show totals for |
|                 | the entire date range.                                                        |
| Primary Display | The primary display determines which column of information is shown first.    |
|                 | Select to show the nominations that have been Nominated, Scheduled or         |
|                 | Allocated in the first column. The default is Nominated.                      |
| Display Options | Check the boxes to determine what is displayed.                               |
|                 | The choices are:                                                              |
|                 | Show Nominated – Displays nominations.                                        |
|                 | Show Scheduled – Displays scheduled allocations.                              |
|                 | Show Allocated – Displays what has been allocated.                            |
|                 | Include Paths with Zero Quantities – Displays paths with no nomination.       |
|                 | Show Ranks – This option is not currently being utilized.                     |

3. To search, click the **Search** button. The Nomination Result page will display.

- Note: The screen shot below is based on the default choices on the search page.
- 4. The Contract Codes and Names of the Paths for the Nominations display at the bottom of the page.

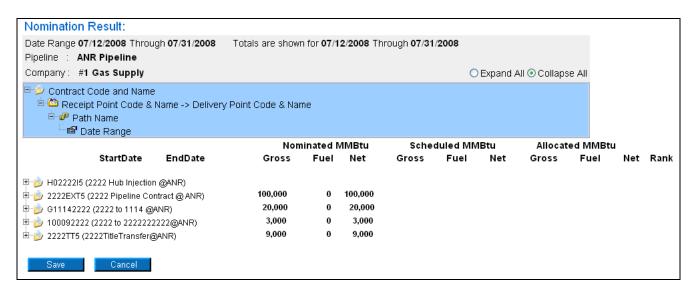

5. Click on the + sign next to the Individual End User Contract Code and Name to drill down to the path and dates. The contract code naming convention will be: G + 4 Digit Group End User Transportation ID + Your 4 digit Broker Number (Your 4 digit Broker Number to 4 digit End User Group Transportation ID @Pipeline.) Ex: G11142222 (2222 to 1114 @ANR)

|                                           | Nom     | ninated M | MMBtu   |
|-------------------------------------------|---------|-----------|---------|
| StartDate EndDate                         | Gross   | Fuel      | Net     |
| ⊕ 🤌 H02222I5 (2222 Hub Injection @ANR)    | 104,000 | 0         | 104,000 |
| 1 2222EXT5 (2222 Pipeline Contract @ ANR) | 109,000 | 0         | 109,000 |
| 🗄 沙 G11142222 (2222 to 1114 @ANR)         | 15,000  | 0         | 15,000  |
| 🕀 🍺 100092222 (2222 to 222222222@ANR)     | 14,500  | 0         | 14,500  |
| 🗄 🍺 2222TT5 (2222TitleTransfer@ANR)       | 36,000  | 0         | 36,000  |
| Save Cancel                               |         |           |         |

6. You can nominate for up to 1 calendar month at a time. Select the calendars to select the date range for the nomination.

|                                                                                        | Nom     | inated M | /MBtu   |
|----------------------------------------------------------------------------------------|---------|----------|---------|
| StartDate EndDate                                                                      | Gross   | Fuel     | Net     |
| ∄                                                                                      | 104.000 | 0        | 104,000 |
| nozzzzis (zzzz Pigeline Contract @ ANR)<br>₽ → 2222EXT5 (2222 Pigeline Contract @ ANR) | 109,000 | 0        | 109,000 |
|                                                                                        | 15,000  | 0        | 15,000  |
| E C 2222Pool5->NGEUP                                                                   | 15,000  | 0        | 15,000  |
| 🗄 🗗 2222Pool5->G1114@NGEUP                                                             | 15,000  | 0        | 15,000  |
|                                                                                        | 1,000   | 0        | 1,000   |
| 07/17/2008 🔢 07/31/2008 🔢                                                              |         |          |         |
| 100092222 (2222 to 2222222222@ANR)                                                     | 14,500  | Û        | 14,500  |
| 🗄 🍺 2222TT5 (2222TitleTransfer@ANR)                                                    | 36,000  | 0        | 36,000  |
|                                                                                        |         |          |         |
| Save Cancel                                                                            |         |          |         |
|                                                                                        |         |          |         |

7. Enter the Gross amount of the nomination. The Net amount will automatically populate when the nomination is added.

|                                           | Nom     | inated I | MMBtu   | Sche  | duled MN | /IBtu | Allocat | ed MMBt | u     |      |
|-------------------------------------------|---------|----------|---------|-------|----------|-------|---------|---------|-------|------|
| StartDate EndDate                         | Gross   | Fuel     | Net     | Gross | Fuel     | Net   | Gross   | Fuel    | Net   | Rank |
|                                           | 104,000 | 0        | 104,000 | 7,000 | 0        | 7,000 | 7,000   | 0       | 7,000 |      |
| 1 2222EXT5 (2222 Pipeline Contract @ ANR) | 109,000 | 0        | 109,000 | 5,000 | 0        | 5,000 | 5,000   | 0       | 5,000 |      |
| G11142222 (2222 to 1114 @ANR)             | 15,000  | 0        | 15,000  | 1,000 | 0        | 1,000 | 1,000   | 0       | 1,000 |      |
|                                           | 15,000  | 0        | 15,000  | 1,000 | 0        | 1,000 | 1,000   | 0       | 1,000 |      |
|                                           | 15,000  | 0        | 15,000  | 1,000 | 0        | 1,000 | 1,000   | 0       | 1,000 | 1    |
| 07/17/2008 Through 07/31/2008-262         | 1,000   | 0        | 1,000   |       |          |       |         |         |       | - ∳  |
| 07/17/2008 🔢 07/31/2008                   | 3 500   | [        | 0       |       |          |       |         |         | - E   | 99 🕇 |
| ⊕ 100092222 (2222 to 222222222@ANR)       | 14,500  | 0        | 14,500  | 500   | 0        | 500   | 500     | 0       | 500   |      |
| 1 2222TT5 (2222TitleTransfer@ANR)         | 36,000  | 0        | 36,000  | 1,000 | 0        | 1,000 | 1,000   | 0       | 1,000 |      |
|                                           |         |          |         |       |          |       |         |         |       |      |
| Save Cancel                               |         |          |         |       |          |       |         |         |       |      |
| Caro                                      |         |          |         |       |          |       |         |         |       |      |

8. Click the + icon to add the nominations.

Nicor Gas Nomination System

9. If you make a mistake, enter a new nomination for the correct amounts.

Note: The last nomination amount entered for a date will be utilized.

Ex. You nominate 3,000 MMBtu to an end user group for 7/16/08. You want to increase the nomination by 2,000 MMBtu later in the Timely Cycle or in the Evening Cycle. You will nominate the full 5,000 MMBtu.

- 10. When complete, click the **Save** button.
- 11. If no errors exist, a window will display with the message "Your nominations have passed validation. All nominations have been saved."

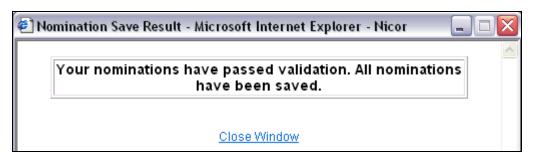

12. Click <u>Close Window</u> to close the window.

## **Update Nomination and Evening Cycle Nomination**

1. To update your nominations, navigate to the Nomination Result page and drill down to the Path Name and Date Range.

|                                           | Nom     | ninated I | MMBtu   |
|-------------------------------------------|---------|-----------|---------|
| StartDate EndDate                         | Gross   | Fuel      | Net     |
| ≇ 🥑 H02222I5 (2222 Hub Injection @ANR)    | 104,000 | 0         | 104,000 |
| 1 2222EXT5 (2222 Pipeline Contract @ ANR) | 109,000 | 0         | 109,000 |
| G11142222 (2222 to 1114 @ANR)             | 15,000  | 0         | 15,000  |
| E C 2222Pool5->NGEUP                      | 15,000  | 0         | 15,000  |
| <br>⊡                                     | 15,000  | 0         | 15,000  |
| 07/17/2008 Through 07/31/2008-262         | 1,000   | 0         | 1,000   |
| ☞ 07/17/2008 🔢 07/31/2008 🔢               |         | [         |         |
| 100092222 (2222 to 222222222@ANR)         | 14,500  | 0         | 14,500  |
| 2222TT5 (2222TitleTransfer@ANR)           | 36,000  | 0         | 36,000  |
|                                           |         |           |         |
| Save Cancel                               |         |           |         |

2. Once a nomination is created, it can not be deleted. To cancel an entered nomination, enter 0 in the gross amount. To update a nomination, enter the new nomination amount. The last nomination amount entered will be your final nomination.

**Note:** For this scenario, we currently have a nomination of 1000 MMBtu from your supplier pool to the end user group with contract code G1114. This nomination is scheduled each day from 7/17/08 - 7/31/08. We want to reduce the nomination by 500 on 7/17/08 in the Timely Cycle or Evening Cycle. 3. Select the calendars and change the start and end date to 7/17/08. Enter 500 for Gross amount.

4. Click the + icon to add the nomination.

|                                       | Nom     | inated N | MMBtu   |
|---------------------------------------|---------|----------|---------|
| StartDate EndDate                     | Gross   | Fuel     | Net     |
|                                       | 104,000 | 0        | 104,000 |
|                                       | 109,000 | 0        | 109,000 |
| 🖵 🍎 G11142222 (2222 to 1114 @ANR)     | 15,000  | 0        | 15,000  |
| E C 2222Pool5->NGEUP                  | 15,000  | 0        | 15,000  |
| Ė~₽ 2222Pool5->G1114@NGEUP            | 15,000  | 0        | 15,000  |
| 07/17/2008 Through 07/31/2008-262     | 1,000   | 0        | 1,000   |
| 🔤 07/17/2008 🔢 07/17/2008 🔢           | 500     | [        | 0       |
| 🗄 🤌 100092222 (2222 to 222222222@ANR) | 14,500  | 0        | 14,500  |
| 🗄 뉄 2222TT5 (2222TitleTransfer@ANR)   | 36,000  | 0        | 36,000  |
|                                       |         |          |         |
| Save Cancel                           |         |          |         |

5. Click the **Save** button.

| и 🖪 | 🖹 Nomination Save Result - Microsoft Internet Explorer - Nicor 💦 📃 🗖 🔀    |   |  |  |  |
|-----|---------------------------------------------------------------------------|---|--|--|--|
|     | Your nominations have passed validation. All nominations have been saved. | ~ |  |  |  |
|     | <u>Close Window</u>                                                       |   |  |  |  |

6. The Nomination Save Result window will open. Click <u>Close Window</u> to close the window.

| StartDate EndDate                                                                                                    | Gross                                                   | Fuel             | Net                                                     |
|----------------------------------------------------------------------------------------------------|---------------------------------------------------------|------------------|---------------------------------------------------------|
| <ul> <li>H02222I5 (2222 Hub Injection @ANR)</li> <li>2222EXT5 (2222 Pipeline Contract @ ANR)</li> <li>G11142222 (2222 to 1114 @ANR)</li> <li>G2222Pool5-&gt;NGEUP</li> <li>2222Pool5-&gt;G1114@NGEUP</li> <li>07/17/2008 Through 07/17/2008-276</li> </ul> | 104,000<br>109,000<br>14,500<br>14,500<br>14,500<br>500 | 0<br>0<br>0<br>0 | 104,000<br>109,000<br>14,500<br>14,500<br>14,500<br>500 |
|                                                                                                    | 1,000<br>14,500<br>36,000                               | 0                | 1,000<br>14,500<br>36,000                               |

7. The nomination amount for 7/17/2008 changes to 500. Note: The nomination amount for 7/18/2008 - 7/31/2008 does not change.